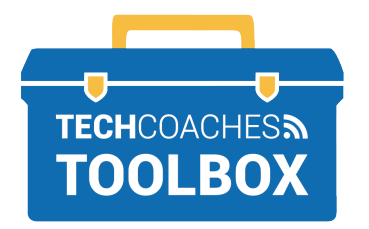

**INSTALAR Y UNIRSE A UNA REUNIÓN DE ZOOM A TRAVÉS DE UNA INVITACIÓN DE CORREO ELECTRÓNICO** - MICROSOFT WINDOWS -

Abre el correo electrónico enviada por quien te invitó a unirte a la reunión de Zoom. Hacer clic izquierdo una sola vez en el **link en color azul.**

 **1**

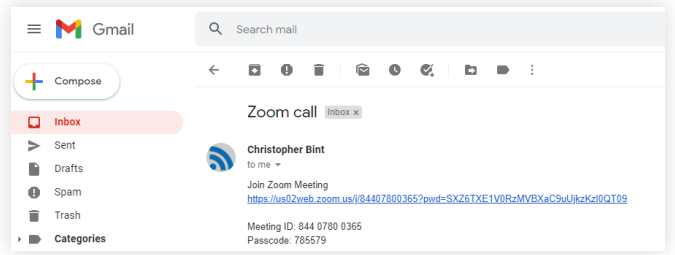

Es posible que la computadora te muestre este mensaje. Ignora el mensaje. Podrás hacer que este desaparezca haciendo clic izquierdo en cualquier parte de la pantalla fuera del globo donde aparece el mensaje.

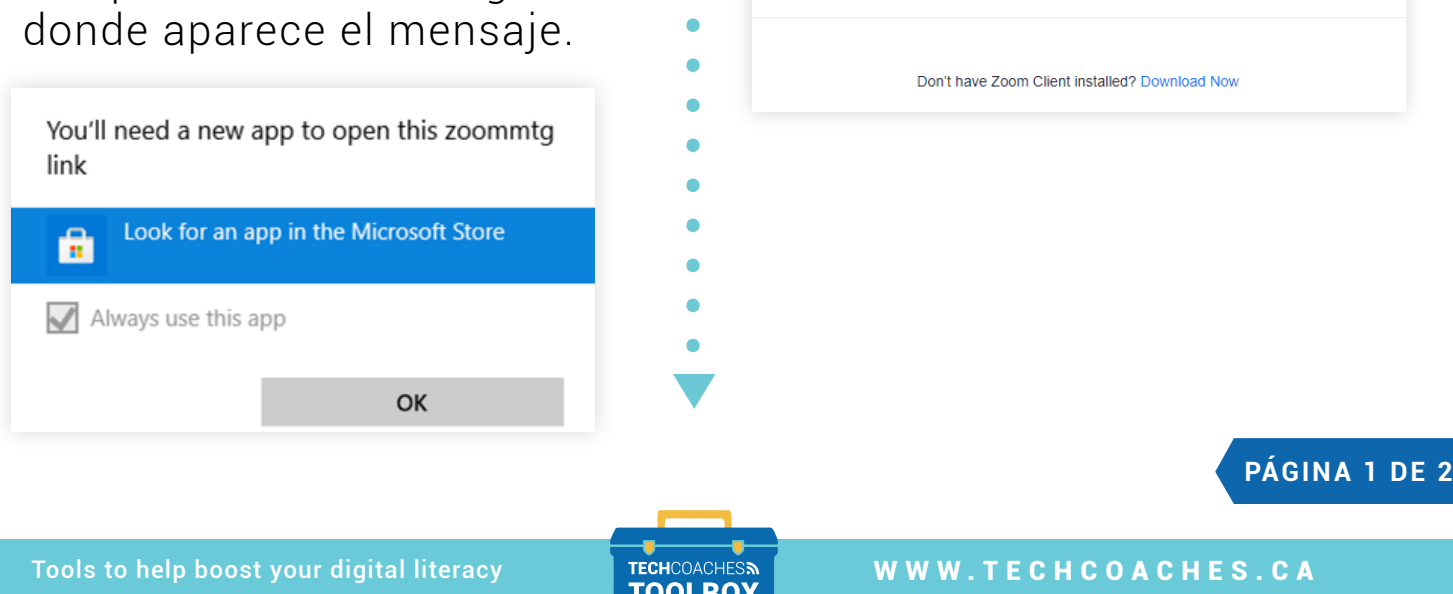

Funded by **Ontario** 

Un nuevo sitio web aparecerá para ayudarnos a instalar Zoom. Haz clic en las palabras **Descargar ahora** (o "download now") para iniciar la descarga.

Click Open Zoom Meetings on the dialog shown by your browser If you don't see a dialog, click Launch Meeting below

**Launch Meeting** 

**2**

**3**

Cuando se complete el proceso de descarga, el archivo aparecerá en la parte inferior izquierda de la pantalla. Haz clic en el archivo para iniciar la instalación de Zoom.

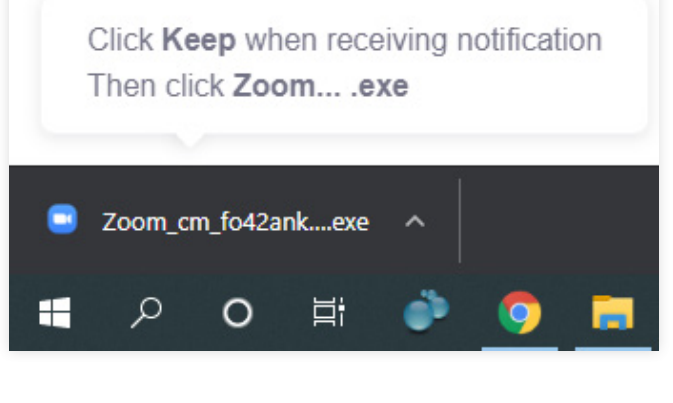

**5**

Una vez que ingreses a la reunión, aparecerá una ventana que dice "Para escuchar a los demás, ingresar con audio" (o "To hear others please join audio"). Haz clic en **Ingresar con audio de computadora** (o "Join with Computer audio" y ¡la reunión de Zoom iniciará con tu micrófono encendido!

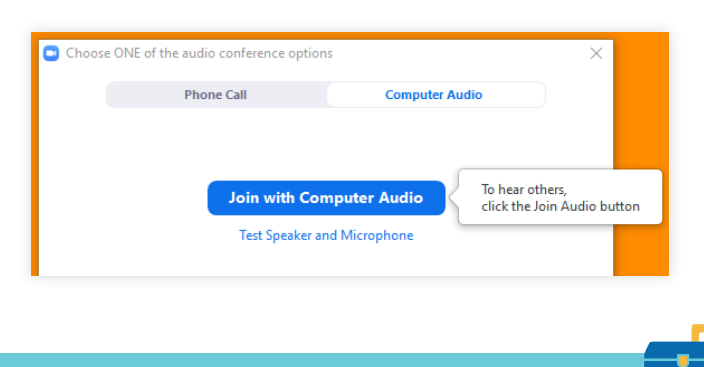

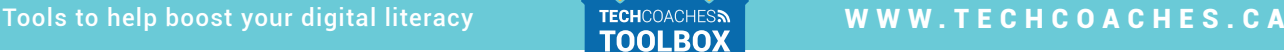

**4**

La computadora mostrará el mensaje "Instalando Zoom…" (o "Installing Zoom"). Esto deberá tomar poco tiempo y lo único que deberás hacer es esperar. Cuando la instalación se complete, la reunión de Zoom deberá empezar de manera automática.

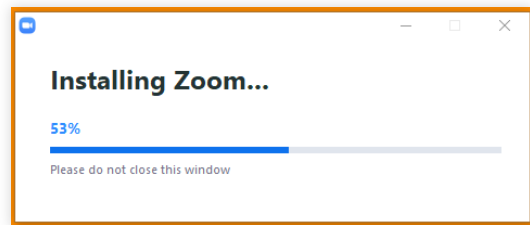

**PÁGINA 2 DE 2**

Funded by **Ontario**